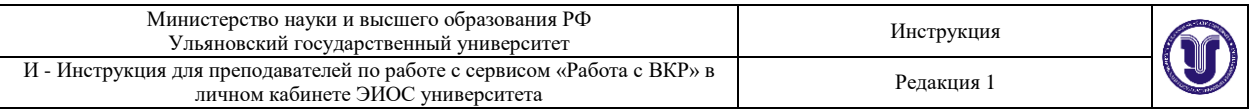

## **ИНСТРУКЦИЯ для преподавателей по работе с сервисом «Работа с ВКР» в личном кабинете ЭИОС университета**

© Является интеллектуальной собственностью УлГУ При перепечатке ссылка обязательна

Ульяновск, 2023

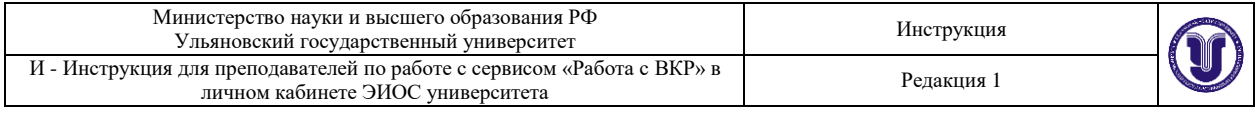

## Оглавление

<span id="page-1-0"></span>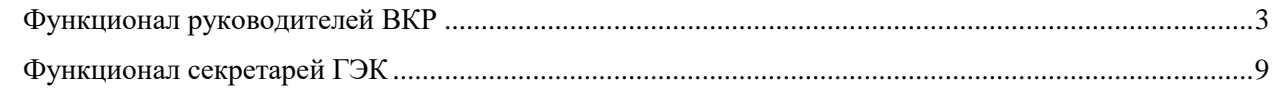

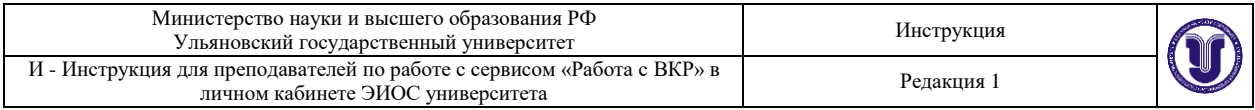

## Функционал руководителей ВКР

В личных кабинетах преподавателей для доступа к функционалу взаимодействия с обучающимися по подготовке выпускных квалификационных работ (ВКР) и формированию комплекта документов по ВКР для передачи его в ЭБС университета добавлена ссылка «Работа с ВКР».

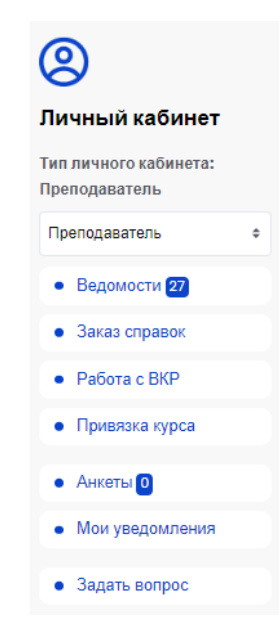

Страница с функционалом содержит фильтры для отбора ВКР и список работ обучающихся, закрепленных за преподавателем для подготовки и выполнения ВКР в приказах «Об утверждении тем и назначении руководителей», «Об изменении тем выпускных квалификационных работ», «О смене руководителей выпускных квалификационных работ».

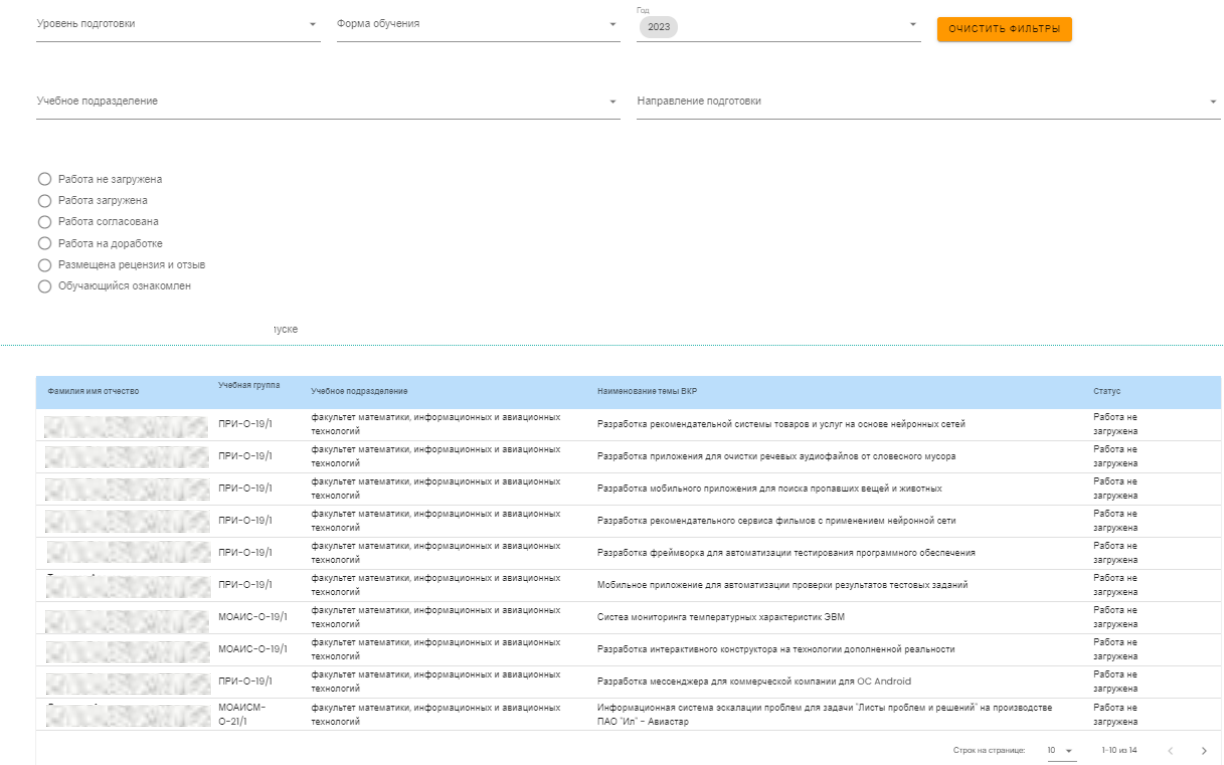

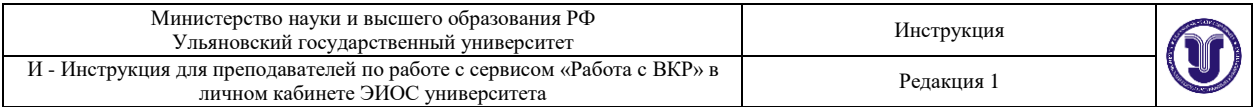

Фильтры позволяют отобрать обучающихся по уровню подготовки (СПО, бакалавриат, специалитет, магистратура), форме обучения, учебному подразделению, направлению подготовки, году выпуска и текущему статусу работы: работа загружена, работа на доработке, работа согласована, размещена рецензия и отзыв, обучающийся ознакомлен с отзывом и рецензией.

Таблица отображения списка обучающихся содержит колонки «ФИО», «Учебная группа», «Учебное подразделение», «Наименование темы ВКР», «Статус». Каждый столбец возможно отсортировать в прямом и обратном порядке.

Для перехода к конкретному обучающемуся предусмотрена ссылка в строке с обучающимся.

При изменении статуса работы обучающегося с момента последнего просмотра (загружена работа, в работу внесены изменения, обучающийся ознакомлен с отзывом или

рецензией) в конце строки выводится символ

Под таблицей предусмотрено управление пагинацией с возможностью переключения количества отображаемых на странице строк с данными (по 10, 20, 50, 100).

Страница для формирования комплекта документов по ВКР для конкретного обучающегося содержит информацию об обучающемся (ФИО, уровень подготовки, направление подготовки, форма обучения, учебная группа и учебное подразделение), наименование темы ВКР и функционал формирования комплекта документов по данной работе. Для возврата к списку всех обучающихся предусмотрена кнопка «Возврат к перечню».

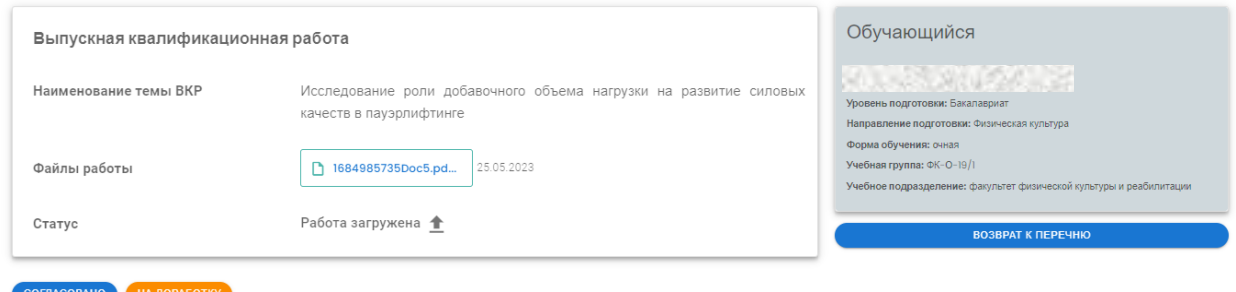

Обучающийся должен загружать работу без титульного листа со своей подписью на последней странице. В процессе выгрузки работы в ЭБС университета титульный лист будет сгенерирован автоматически и прикреплен в начало работы.

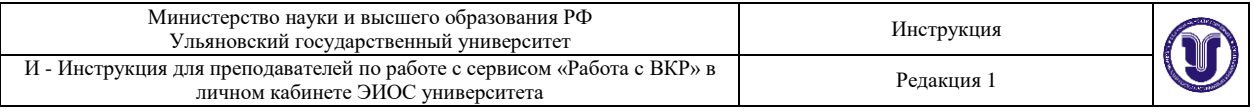

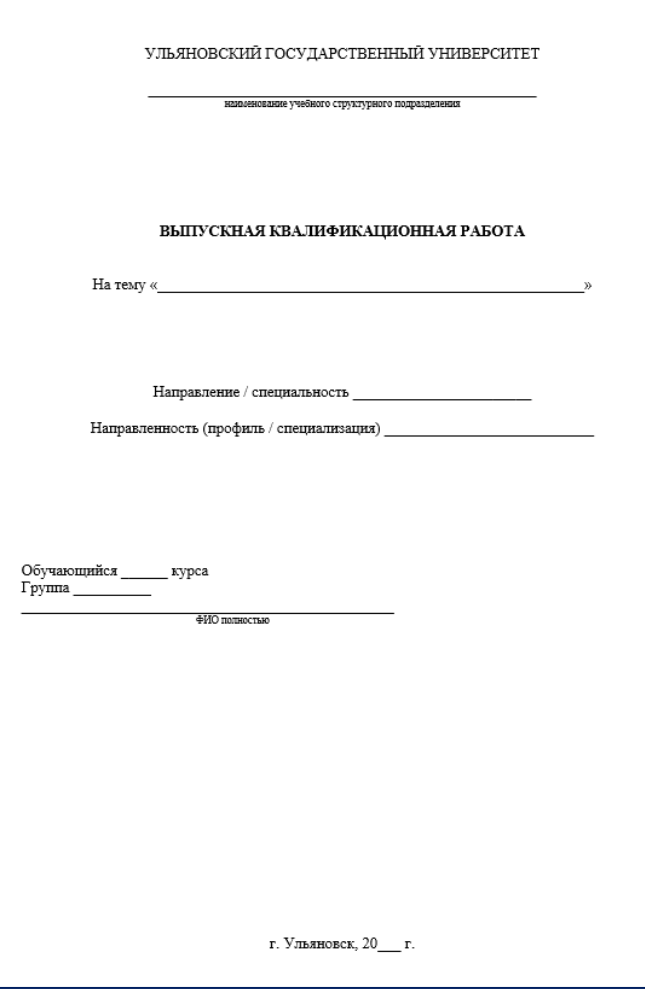

Для ВКР, содержащих сведения, составляющие государственную тайну, вместо текста ВКР размещается акт о содержании в работе государственной тайны, подписанный руководителем учебного структурного подразделения.

Для ВКР, содержащих производственные, технические, экономические, организационные и другие сведения, в том числе о результатах интеллектуальной деятельности в научно-технической сфере, которые имеют действительную или потенциальную коммерческую ценность в силу неизвестности их третьим лицам, вместо текста ВКР размещается аннотация.

Аннотация представляет собой краткую характеристику ВКР и включает сведения о структуре работы, о наличии иллюстраций и приложений, предмет, цель и задачи исследования, примененные методы, основные результаты и возможности их практического применения, список источников.

Функционал формирования комплекта документов по ВКР предусматривает возможность просмотра работы, загруженной обучающимся в своем личном кабинете в формате pdf и механизм согласования или возврата работы на доработку. В случае нажатия кнопки «Согласовано» работа будет заблокирована в системе, и ее дальнейшее изменение невозможно. Кнопка «Согласовано» после нажатия будет заблокирована, и отобразится функционал для загрузки отзыва и рецензии в формате pdf.

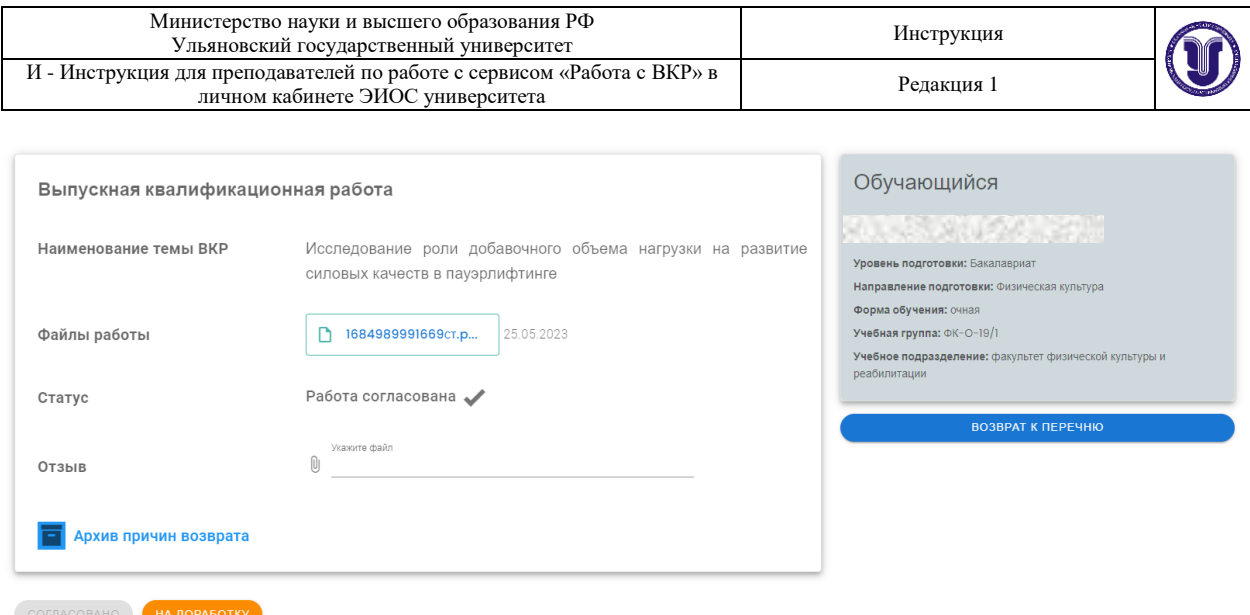

Для выгрузки в ЭБС университета отзыва и рецензии будут сгенерированы титульные страницы, которые будут прикреплены перед документом отзыва и рецензии соответственно.

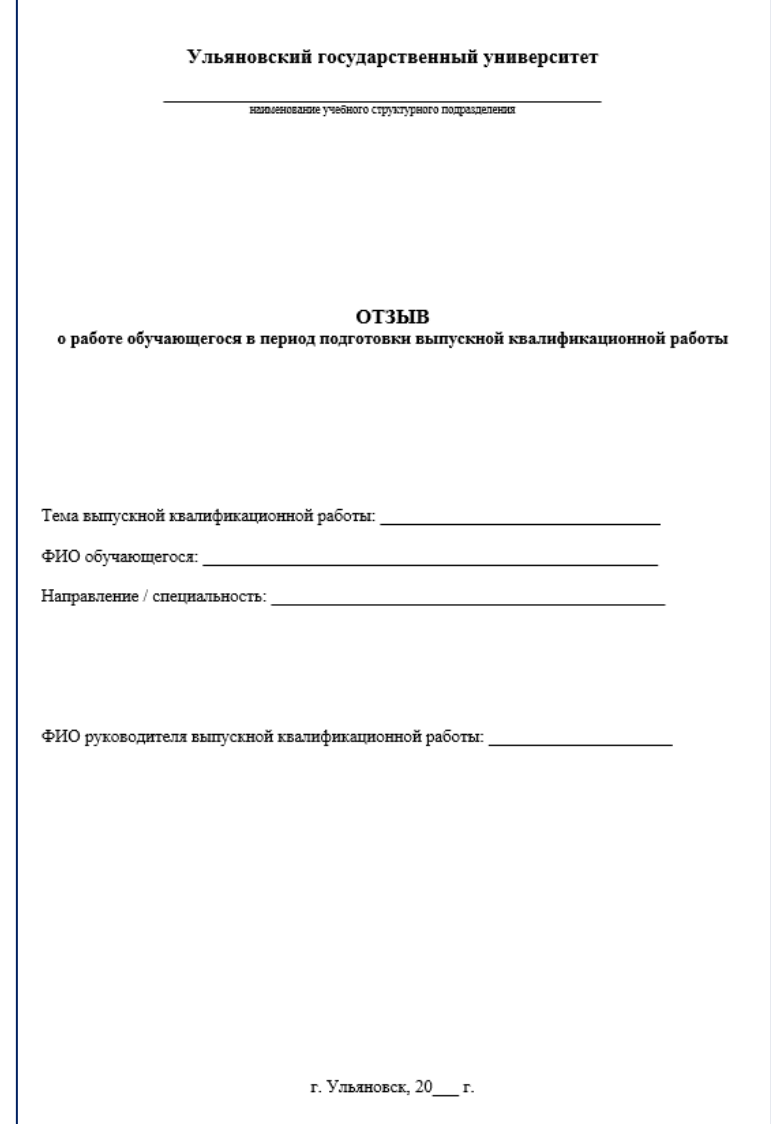

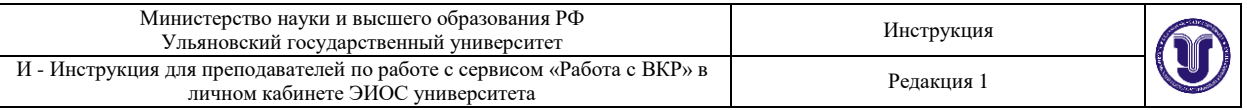

ſ

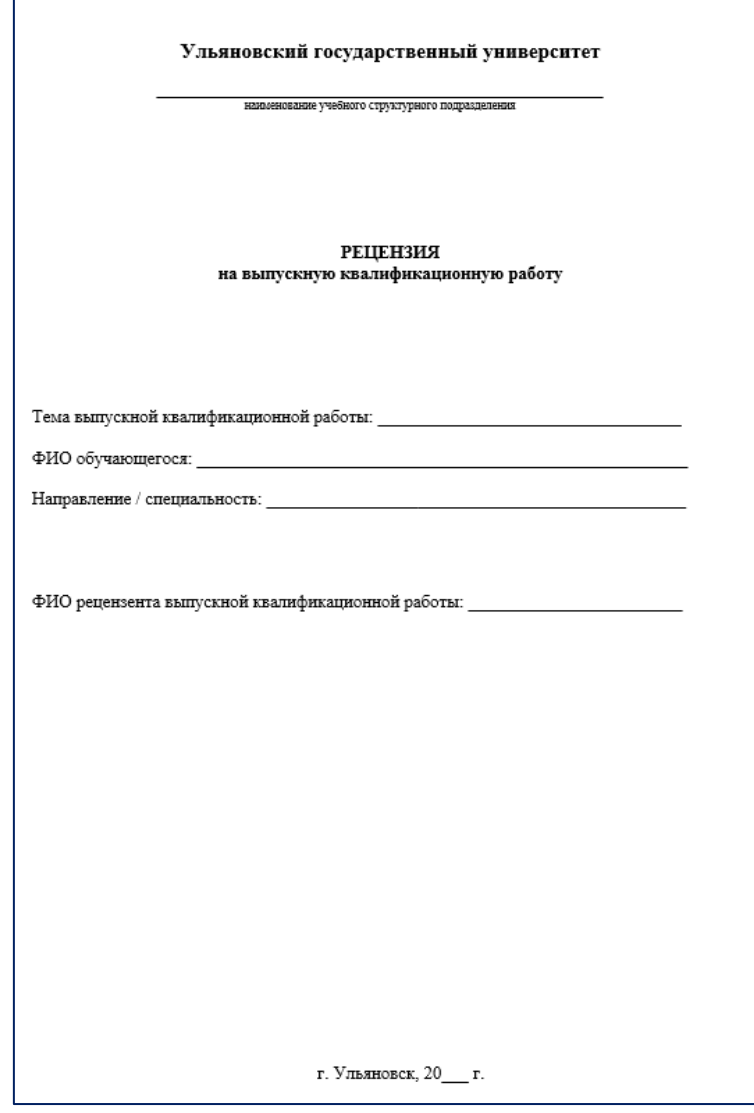

Для ВКР, содержащих сведения, составляющие государственную тайну, вместо отзыва и рецензии на ВКР размещается акт о содержании в работе государственной тайны, подписанный руководителем учебного структурного подразделения.

Загрузка рецензий предусмотрена только для ВКР по специалитету и магистратуре.

После загрузки преподавателем отзыва и рецензии обучающийся должен ознакомиться с ними, после чего статус загруженного документа с «Не ознакомлен» изменится на «Ознакомлен» с указанием даты ознакомления. В случае изменения преподавателем одного из документов статус данного документа возвращается в «Не ознакомлен».

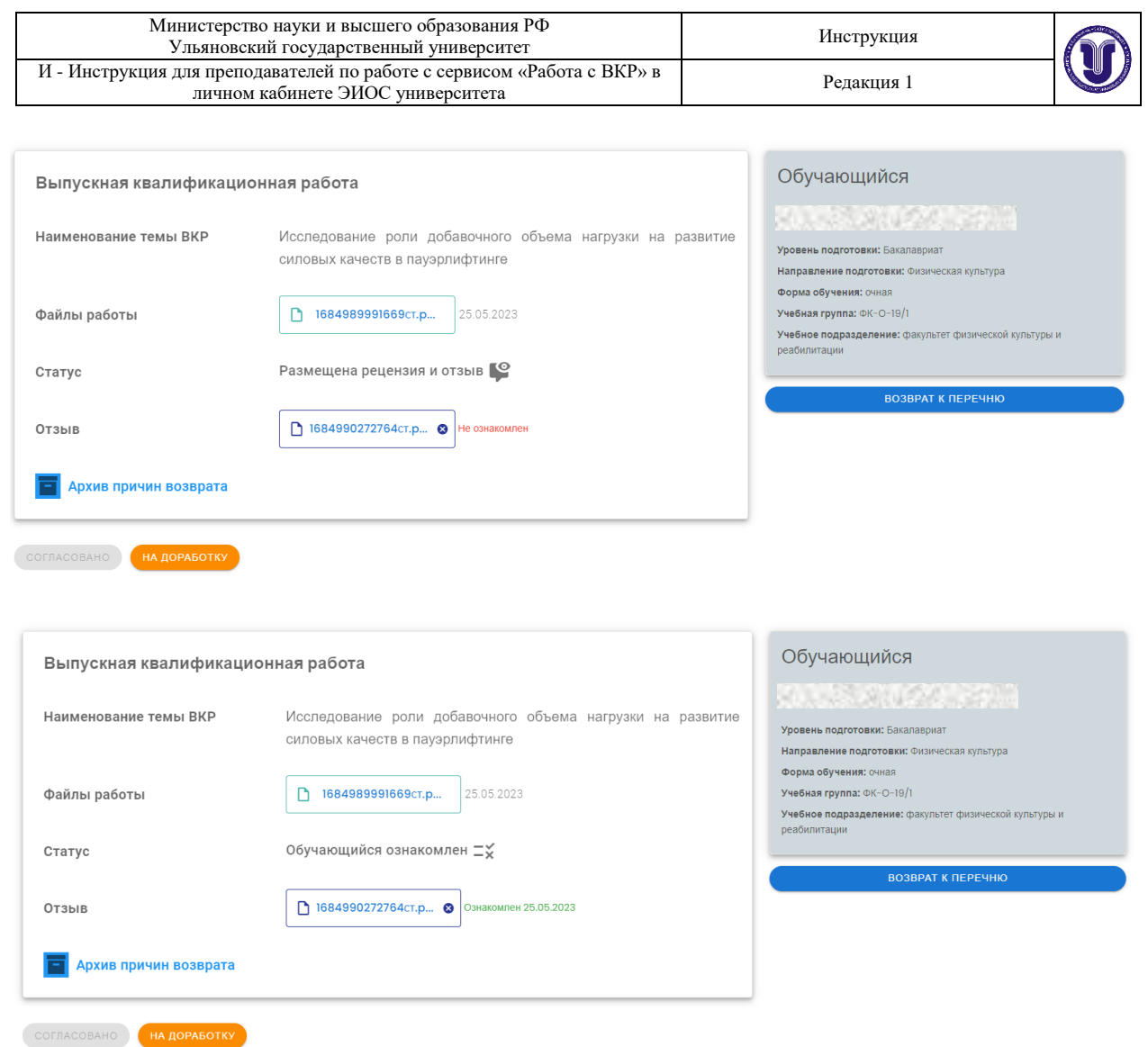

У преподавателя на всех стадиях работы с ВКР (до формирования приказа «О допуске к защите ВКР») предусмотрена возможность возврата работы для внесения изменений по кнопке «На доработку». При нажатии на данную кнопку функционал загрузки отзыва и рецензии скрывается, а документы удаляются. При нажатии на кнопку «На доработку» появляется модальное окно для ввода и редактирования текста замечаний и причины возврата ВКР на доработку, текст сохраняется после нажатия на кнопку «Сохранить». При нажатии в модальном окне кнопки «крестик» в правом верхнем углу все внесенные данные не сохраняются.

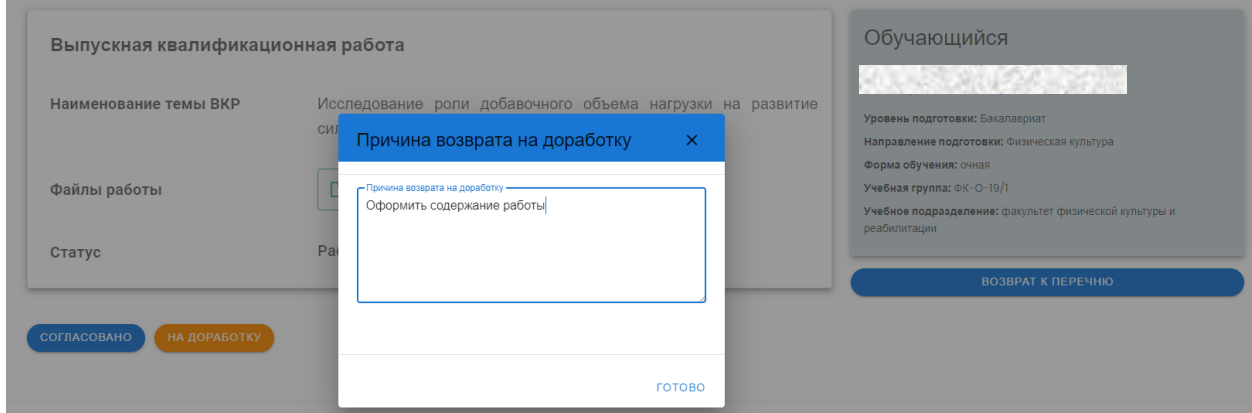

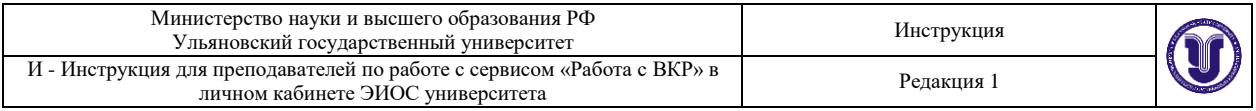

После возврата ВКР на доработку статус загруженного обучающимся файла меняется на «Работа на доработке».

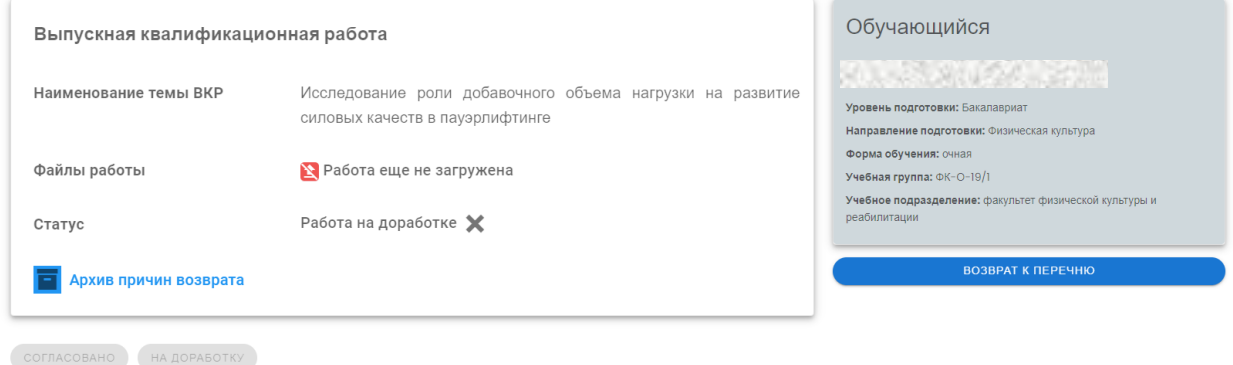

Преподаватель имеет возможность просмотреть историю всех замечаний в модальном окне по ссылке «Архив причин возврата». Перечень содержит даты возврата, текст замечаний и причин возврата и документы, загруженные на тот момент в хронологическом порядке.

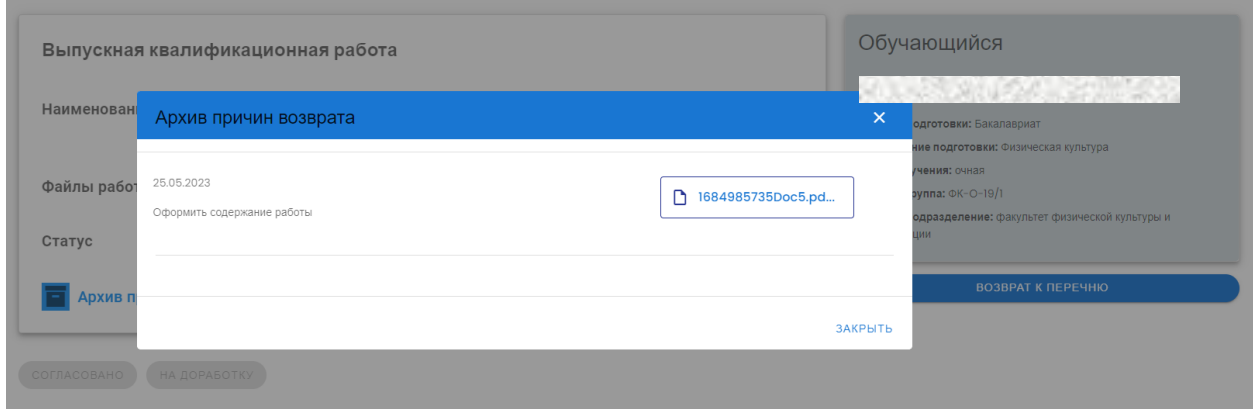

## Функционал секретарей ГЭК

<span id="page-8-0"></span>На основании приказа «Об утверждении состава ГЭК и АК» у преподавателя, являющегося секретарем ГЭК, появляется функционал в личном кабинете преподавателя в ЭИОС, позволяющий просматривать и скачивать допущенные к защите ВКР, отзывы и рецензии на ВКР обучающихся. Для доступа к функционалу в личных кабинетах ЭИОС добавлена ссылка «Работа с ВКР».

Для просмотра и скачивания доступны комплекты документов по ВКР обучающихся тех учебных структурных подразделений, направлений подготовки/специальностей и форм обучения, у которых преподаватель является секретарем ГЭК при проведении защиты ВКР.

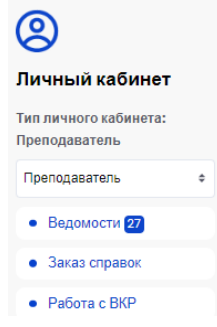

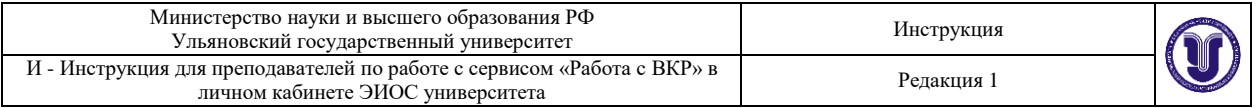

Для перехода к конкретному обучающемуся предусмотрена ссылка в строке с обучающимся.

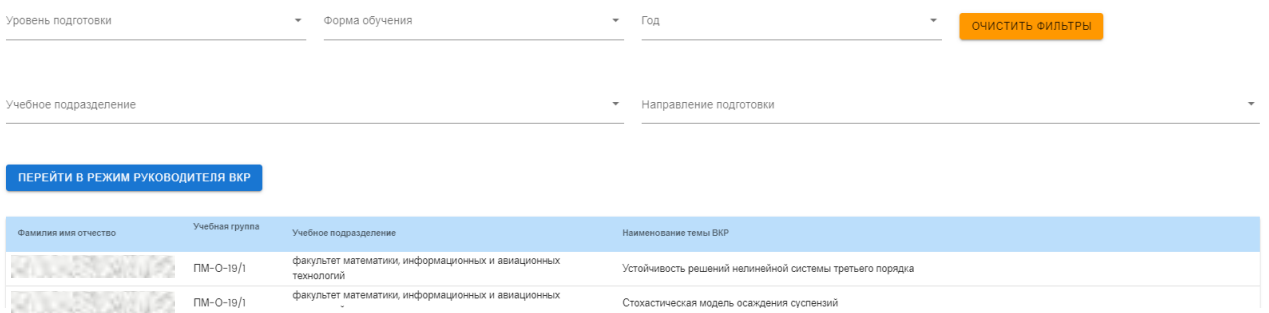

Если секретарь ГЭК является одновременно и руководителем ВКР, тогда на странице с выводом работ предусмотрена кнопка для перехода в режим руководителя ВКР и обратно.

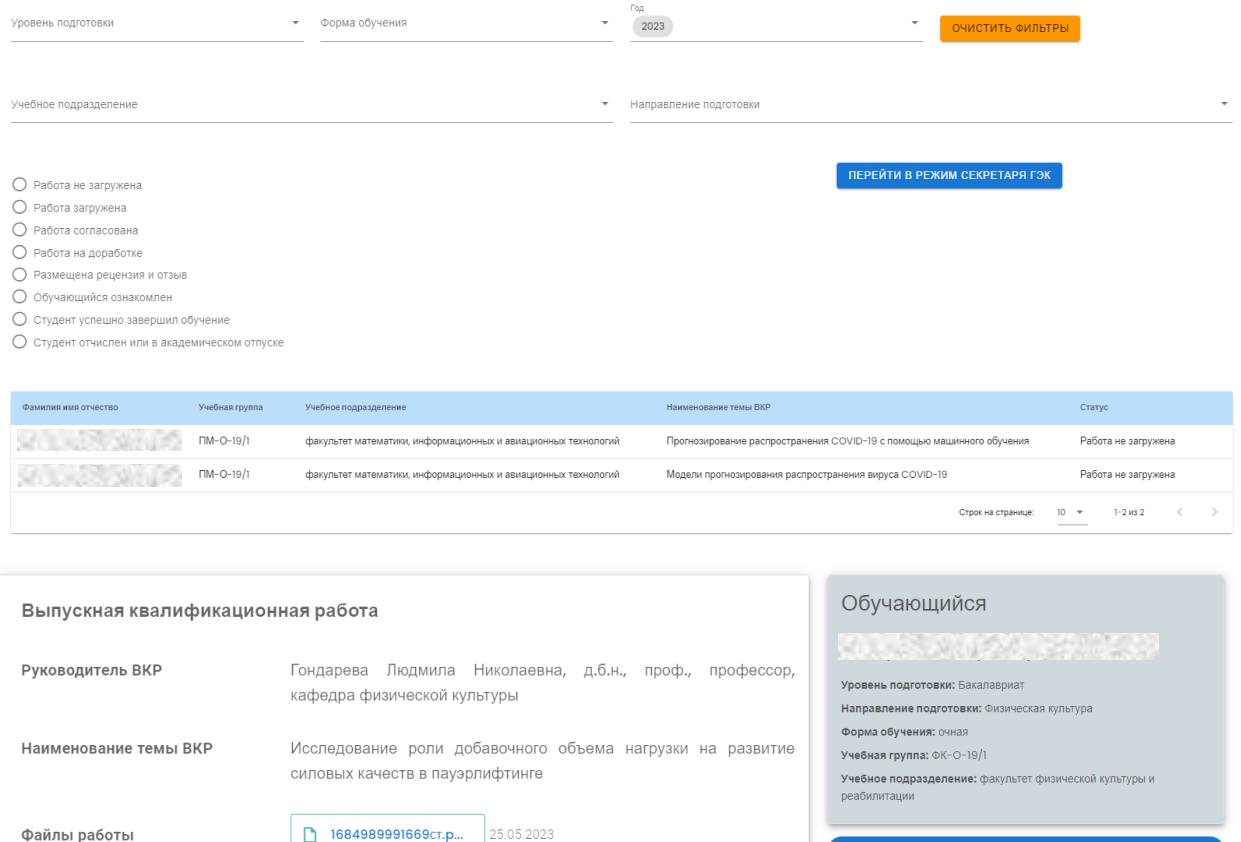

Ознакомлен 25.05.2023

1684990272764cT.p...

Отзыв